# 中国(四川)国际贸易"单一窗口" 用户手册

## 粮食进口关税配额申请系统

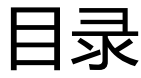

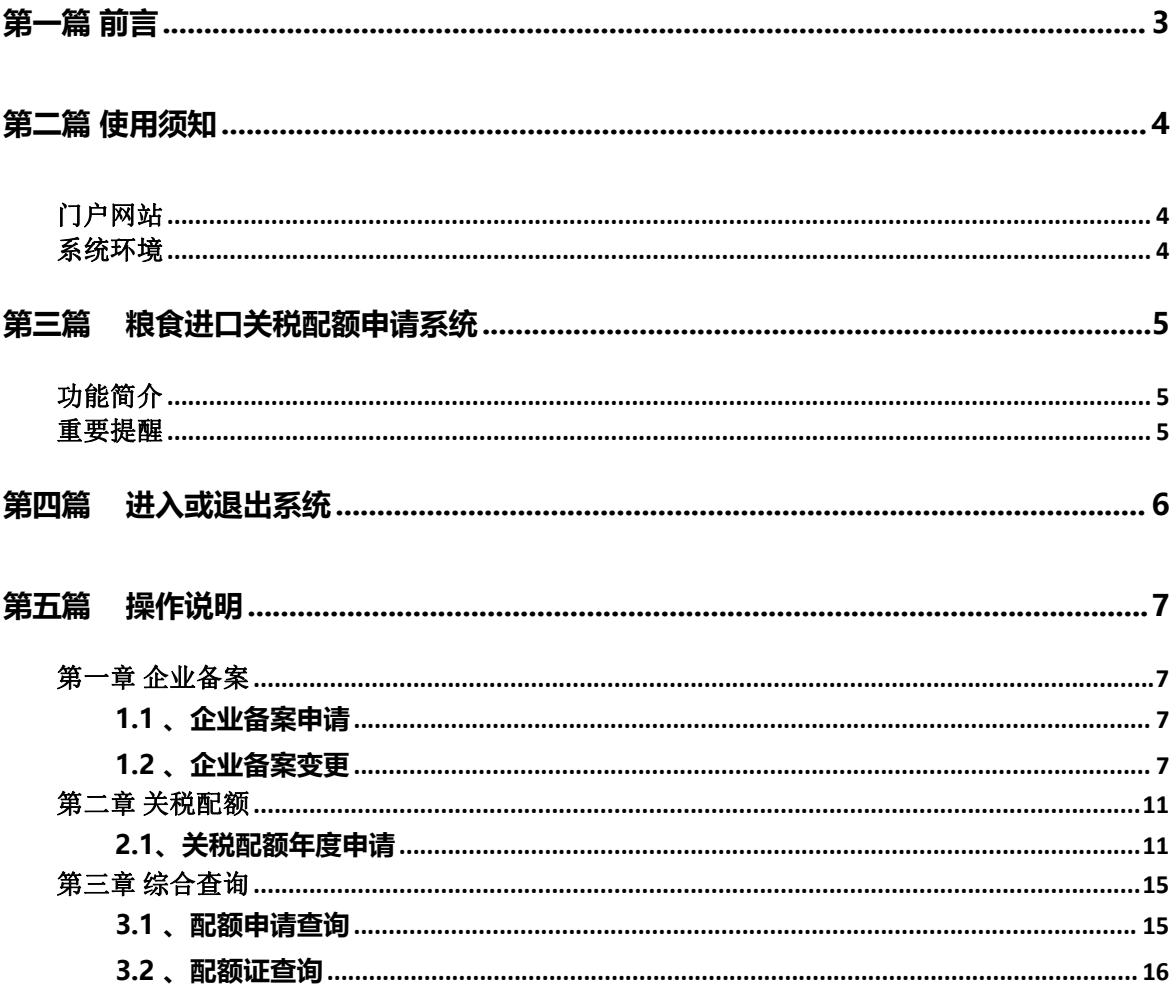

## <span id="page-2-0"></span>**第一篇 前言**

目前,国际贸易通关过程中所涉及的大多数部门都开发了业务信息化系统,实现了各自 部门业务申请、办理、回复的电子化和网络化。但是在各部门系统间缺乏协同互动、未实现 充分的数据共享,因此企业在口岸通关过程中需要登录不同的系统填报数据,严重影响了口 岸通关效率。

近年来部分发达地区的口岸管理部门已经尝试在地方层面建立"单一窗口",实现企业 一次录入数据后向多个管理部门的系统进行申报,并取得了良好的应用效果。为贯彻落实党 中央、国务院关于我国国际贸易单一窗口(简称"单一窗口")建设的一系列决策部署,统 筹推进"单一窗口"建设,在总结沿海地区"单一窗口"建设试点成果基础上,结合我国口 岸管理实际,并充分借鉴国际上单一窗口成熟经验, 建设"单一窗口"。

"单一窗口"依托中国电子口岸平台,申报人通过"单一窗口"一点接入、 一次性提 交满足口岸管理和国际贸易相关部门要求的标准化单证和电子信息,实现共享数据信息、实 施职能管理,优化通关业务流程。

通过"单一窗口"可以提高申报效率,缩短通关时间,降低企业成本,促进贸易 便利 化,以推动国际贸易合作对接。

## <span id="page-3-0"></span>**第二篇 使用须知**

### <span id="page-3-1"></span>**门户网站**

中国(四川)国际贸易"单一窗口"为网页形式,用户打开浏览器输入 http://sc.singlewindow.cn/即可访问。

### <span id="page-3-2"></span>**系统环境**

### **操作系统**

Windows 7 或 10 (32 位或 64 位操作系统可) 不推荐 windows XP 系统

### **浏览器**

Chrome 20 及以上版本 若用户使用 windows 7 及以上操作系统(推荐使用 Chrome 50 及以上版本) 若用户使用 windows XP 系统(推荐使用 Chrome 26 版本的浏览器) IE 9 及以上版本(推荐使用 IE 10 或 11 版本) 如果使用 Edge 浏览器,建议更新至最新版

# <span id="page-4-0"></span>**第三篇 粮食进口关税配额申请系统 介绍**

### <span id="page-4-1"></span>**功能简介**

建设"单一窗口"粮食进口关税配额申请系统,旨在用于企业用户向省级委 托机构和国家发改委提出企业备案申请、备案变更申请、粮食进口关税配额申请 并进行相关查询等。

通过建立粮食进口关税配额申请系统和审批系统,依托"单一窗口"一点接 入,一体化实现企业用户申请以及省级委托机构和国家发改委审批的全流程网上 办理。在满足管理部门监管要求的前提下,减少企业进行配额申请的时间,提高 审批人员的工作效率,促进企业贸易便利化。

### <span id="page-4-2"></span>**重要提醒**

### **关于录入要求**

#### **关于界面**

界面中带有黄色底色的字段,为必填项。

加 \*的黄色底色代表暂存时这个字段是必填项,如不填写不能暂存。

因相关业务数据有严格的填制规范,如在系统录入数据的过程中,字段右侧弹出红色提 示,代表您当前录入的数据有误,请根据要求重新录入。

## <span id="page-5-0"></span>**第四篇 进入或退出系统**

打开中国(四川)国际贸易"单一窗口"门户网站(如图门户网站),选择中央标准 应用-进口配额-粮食进口关税配额。

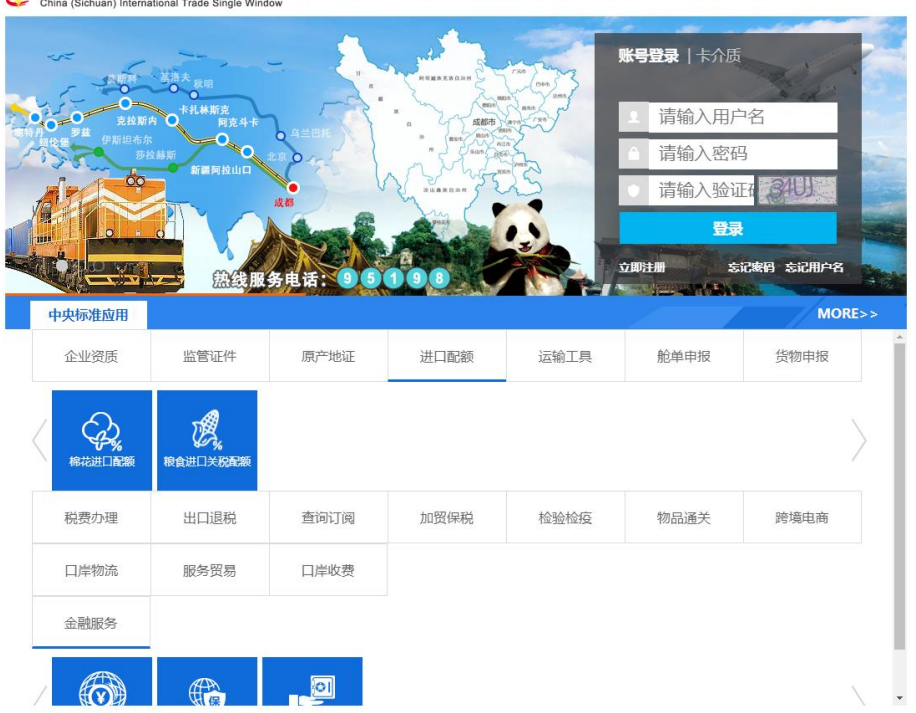

中国(四川)国际贸易单一窗口 首页 平台服务 数据查询 相关政策 新闻动态 通知公告 口岸公示 关于我们

图 门户网站

在 图 "单一窗口"登录界面中输入已注册成功的用户名、密码与验证码或选择卡介质 输入中国电子口岸卡介质密码,点击【登录】按钮,登录系统后,点击右上角"退出"字 样,可安全退出系统。

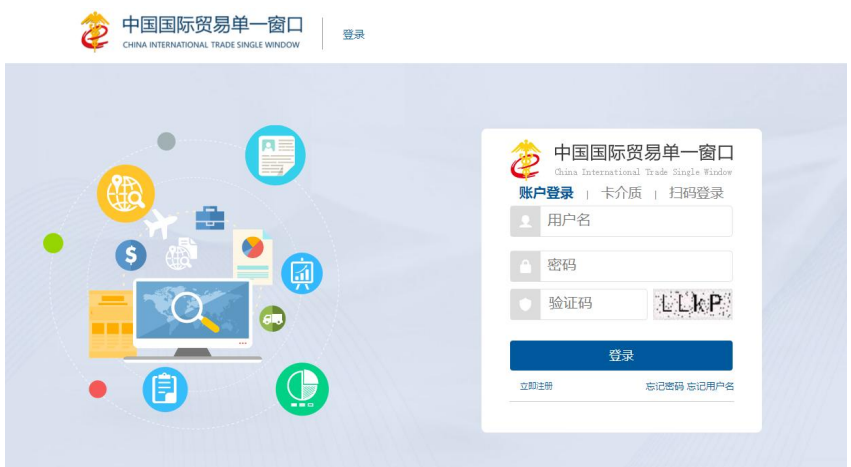

图 "单一窗口"登录界面

## <span id="page-6-0"></span>**第五篇 操作说明**

### <span id="page-6-1"></span>**第一章 企业备案**

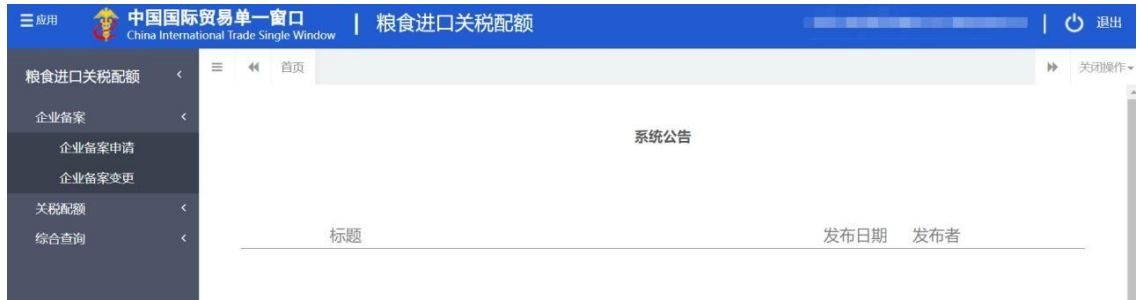

点击左侧"企业备案"菜单,展示:企业备案申请、企业备案变更。

#### <span id="page-6-2"></span>**1.1 、 企业备案申请**

点击左侧【企业备案申请】菜单,右侧界面展示如下图:

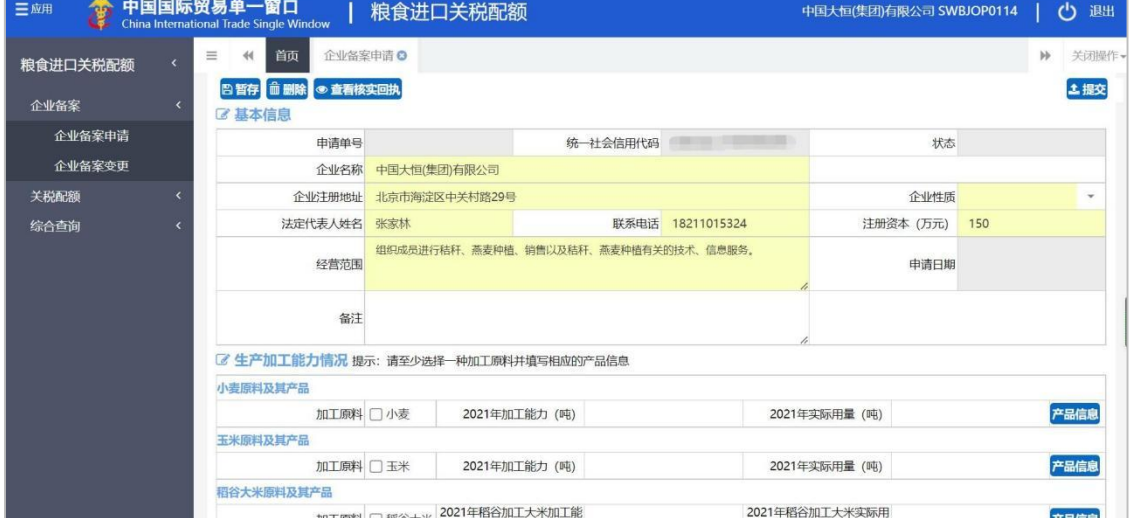

根据登录卡的信息或账号信息自动返填"企业名称"、"统一社会信用代码"、"企业 注册地址"、"法人代表人姓名"、"联系电话"、"注册资本(万元)"字段内容。 以 上字段返填后除"统一社会信用代码"不可修改,其他字段返填后允许修改。

### **①小提示:**

1、企业备案只能在国家开放时间内进行申请,若不在国家开放时间内,无法进行企业备

案,界面展示如下图:

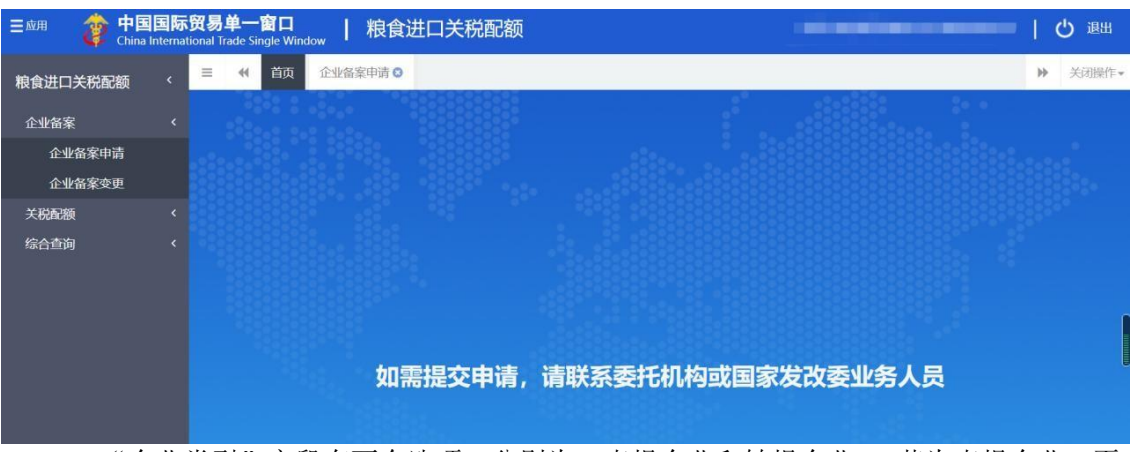

2、"企业类型"字段有两个选项,分别为:直报企业和转报企业; 若为直报企业,页 面隐藏"所属委托机构"字段,展示如下:

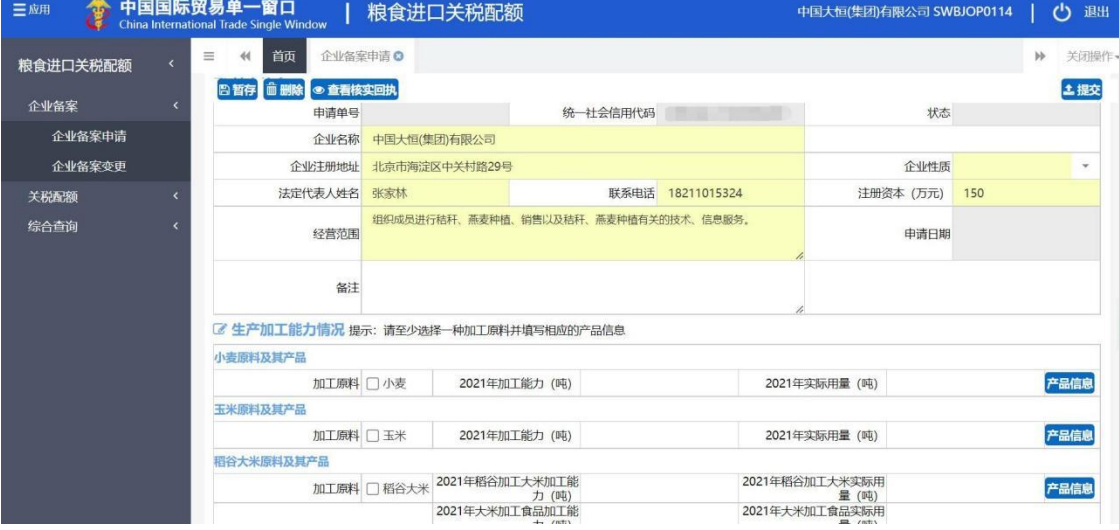

若为转报企业,展示如下:

| 三应用              |                           | ◆ 中国国际贸易单一窗口<br>China International Trade Single Window                     |                                                                                                    | 粮食进口关税配额       |          |                  | 北京昌牧商贸有限公司 swbjad13 |              |     | ረካ<br>退出    |
|------------------|---------------------------|-----------------------------------------------------------------------------|----------------------------------------------------------------------------------------------------|----------------|----------|------------------|---------------------|--------------|-----|-------------|
| 粮食进口关税配额<br>企业备案 | $\epsilon$<br>$\ddotmark$ | 首页<br>企业备案申请 3<br>$\equiv$<br>44<br>◎ 查看核实回执<br><b>命删除</b><br>日暂存<br>■ 基本信息 |                                                                                                    |                |          |                  |                     |              | ÞÞ. | 关闭操作<br>土提交 |
| 企业备案申请           |                           | 申请单号                                                                        |                                                                                                    |                | 统一社会信用代码 |                  | 状态                  |              |     |             |
| 企业备案变更           | 企业名称                      |                                                                             |                                                                                                    | 北京昌牧商贸有限公司     |          |                  |                     | $\checkmark$ |     |             |
| 关税配额             |                           | 企业注册地址                                                                      | 北京市昌平区城区镇政府街18号                                                                                                    |                |          |                  | 企业性质                |              |     | ×.          |
| 综合查询             |                           | 法定代表人姓名                                                                     | 杜利民                                                                                                    |                |          | 联系电话 15904501340 | 注册资本 (万元)           | 184.2        |     |             |
|                  |                           |                                                                             | 加工畜、禽、肉类、再制蛋。制造塑料制品、电子元件。销售副食品;销售饲料、五金交<br>经营范围 电。经营本企业和成员企业自产产品及技术出口业务;本企业和成员生产所需的原辅材<br>料、仪器仪表、机械设备、零配件积极游的讲口业务(国家限定公司经营和国家禁止讲出 |                |          |                  | 申请日期                |              |     |             |
|                  |                           | 备注                                                                          |                                                                                                    |                |          |                  |                     |              |     |             |
|                  |                           | 区 生产加工能力情况 提示: 请至少选择一种加工原料并填写相应的产品信息                                        |                                                                                                    |                |          |                  |                     |              |     |             |
|                  |                           | 小麦原料及其产品                                                                    |                                                                                                    |                |          |                  |                     |              |     |             |
|                  |                           | 加工原料 门小麦                                                                    |                                                                                                    | 2021年加工能力 (吨)  |          |                  | 2021年实际用量 (吨)       |              |     | 产品信息        |
|                  |                           | 玉米原料及其产品                                                                    |                                                                                                    |                |          |                  |                     |              |     |             |
|                  |                           | 加工原料 门 玉米                                                                   |                                                                                                    | 2021年加工能力 (吨)  |          |                  | 2021年实际用量 (吨)       |              |     | 产品信息        |
|                  |                           | 稻谷大米原料及其产品                                                                  |                                                                                                    |                |          |                  |                     |              |     |             |
|                  |                           |                                                                             | 加工原料 门 稻谷大米                                                                                                    | 2021年稻谷加工大米加工能 |          |                  | 2021年稻谷加工大米实际用      |              |     | 产品信息        |

3、生产加工能力情况在提交企业备案申请时,必须选择一种加工原料填写并需要填写 对 应的产品信息,数据项可录入 0;每项加工原料的产品信息最多可录入 10 条;

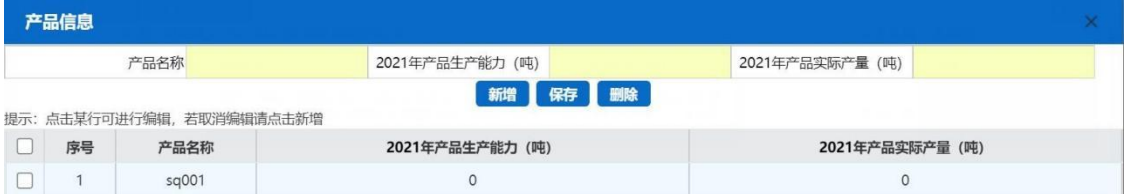

删除:点击【删除】按钮,可删除界面上暂存的数据。

查看核实回执:点击【预览】按钮,可在线查看企业备案信息。

提交:点击【提交】按钮,若"企业类型"为直报企业,则企业备案申请提交到国家发 改委; 若"企业类型"为转报 企业, 则企业备案申请提交到委托机构。

附件信息:

点击【选择文件】可上传企业营业执照扫描件,上传成功后可以进行删除及下载操作。 在上传附件前,需要先"暂存"企业备案信息,若没有"暂存"企业备案信息,点击"上

传"按钮,系统会给出提示,展示如下图:

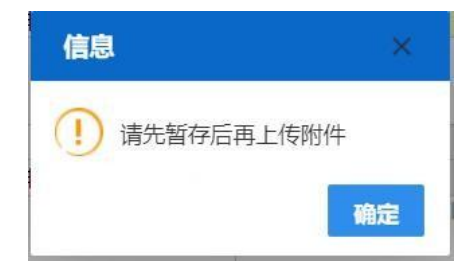

附件上传操作:点击【选择文件】黄色录入框,选择需上传的企业营业执照扫描件,点 击【上传】按钮,提示: "附件上传成功",展示如下图:

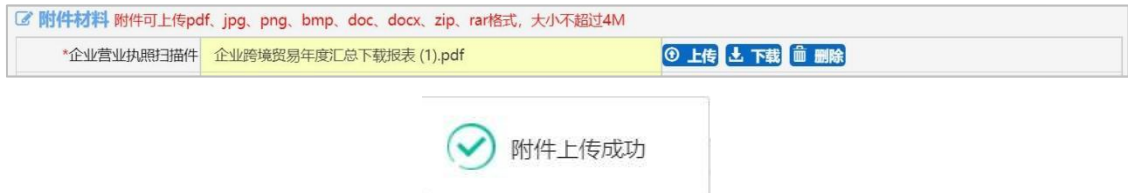

#### **1.2 、 企业备案变更**

点击左侧【企业备案变更】菜单,右侧界面展示如下图:

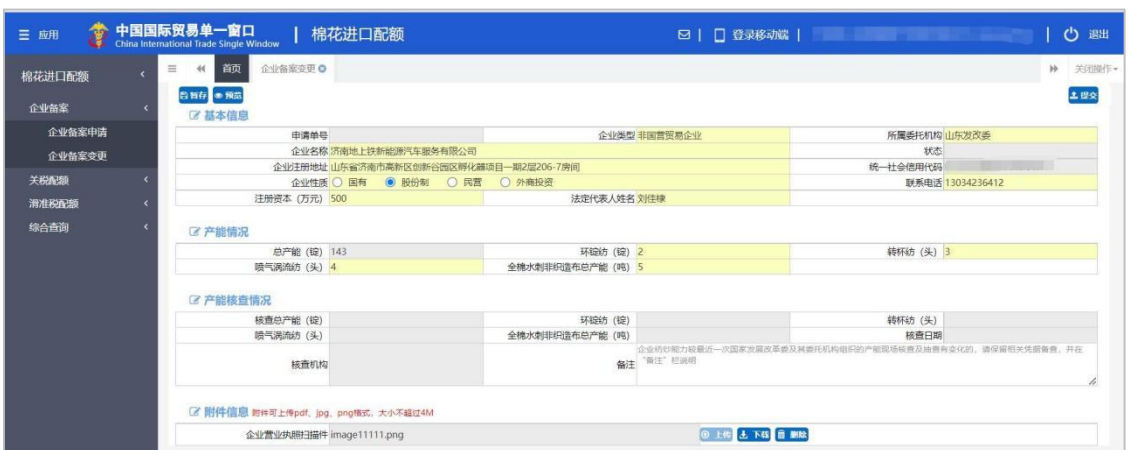

页面初始化会进行初始化查询,返填登录企业用户审核通过的备案信息,黄色录入框的 字段可修改,附件:企业营业执照扫描件可删除后重新上传。

### **①**小提示:

1、企业备案只能在国家开放时间内进行申请,若不在国家开放时间内,无法进行企业 备 案,界面展示如下图:

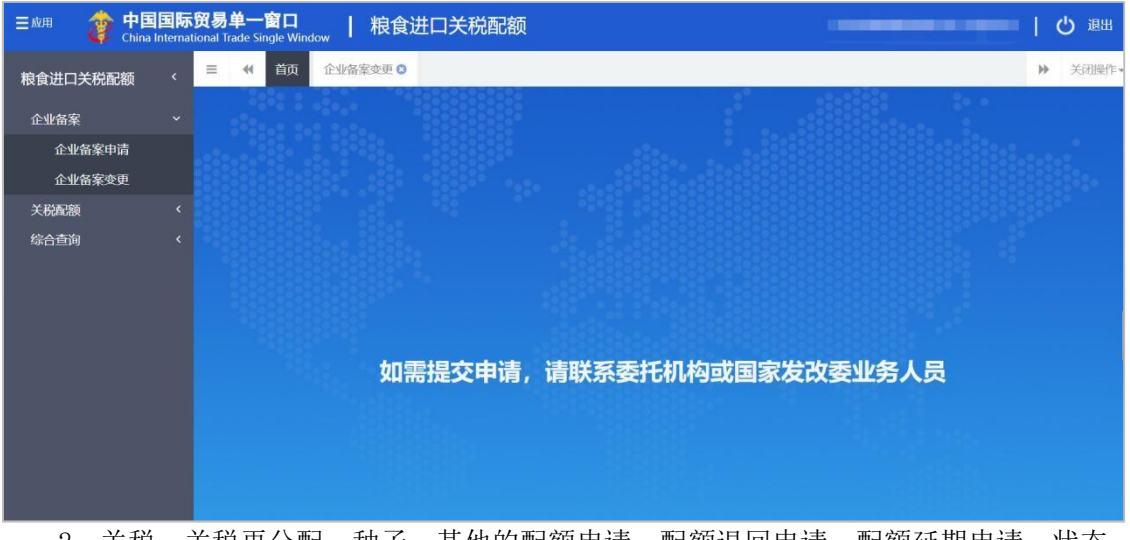

2、关税、关税再分配、种子、其他的配额申请、配额退回申请、配额延期申请,状态 为: 暂存时,【企业备案变更】页面可数据项可修改;若为其他状态时,不能进行企业备 案变更操作,展示如下图:

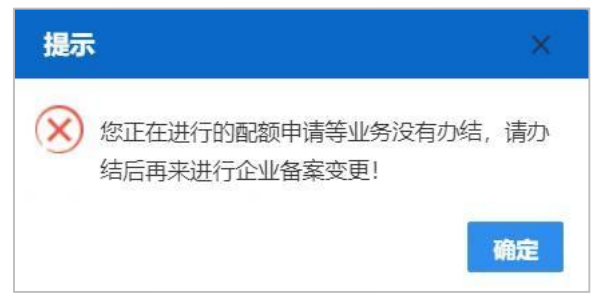

### <span id="page-10-0"></span>**第二章 关税配额**

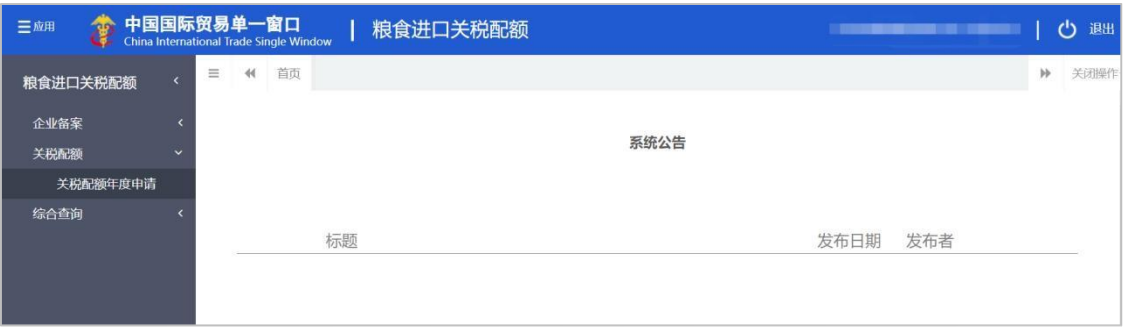

点击左侧"关税配额"菜单,展示:关税配额年度申请。

### <span id="page-10-1"></span>**2.1、关税配额年度申请**

点击左侧【关税配额年度申请】菜单,右侧界面展示如下图:

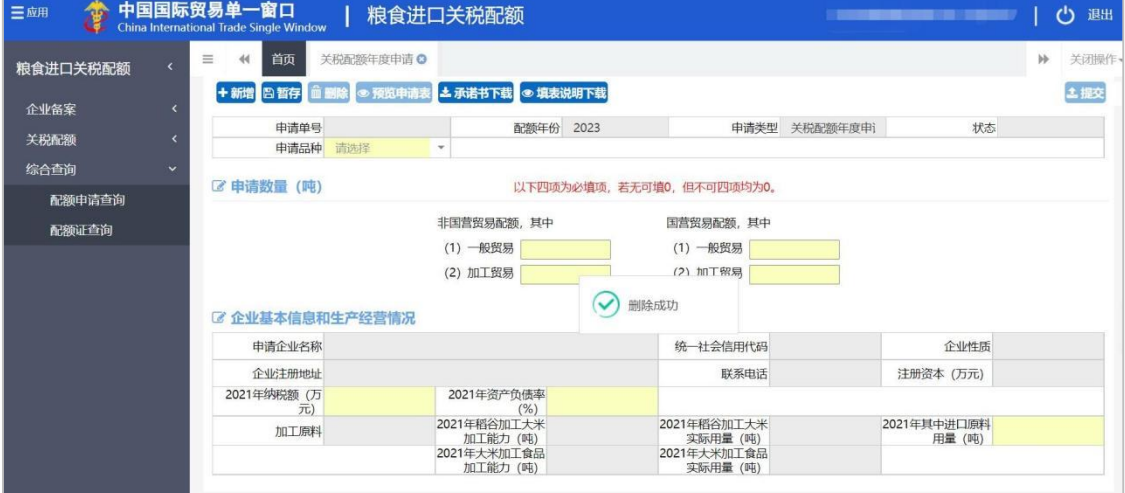

企业基本信息:根据选择的申请品种,自动返填审核通过的企业备案信息以及企业产 能信息,返填的企业信息和产能信息不可修改。

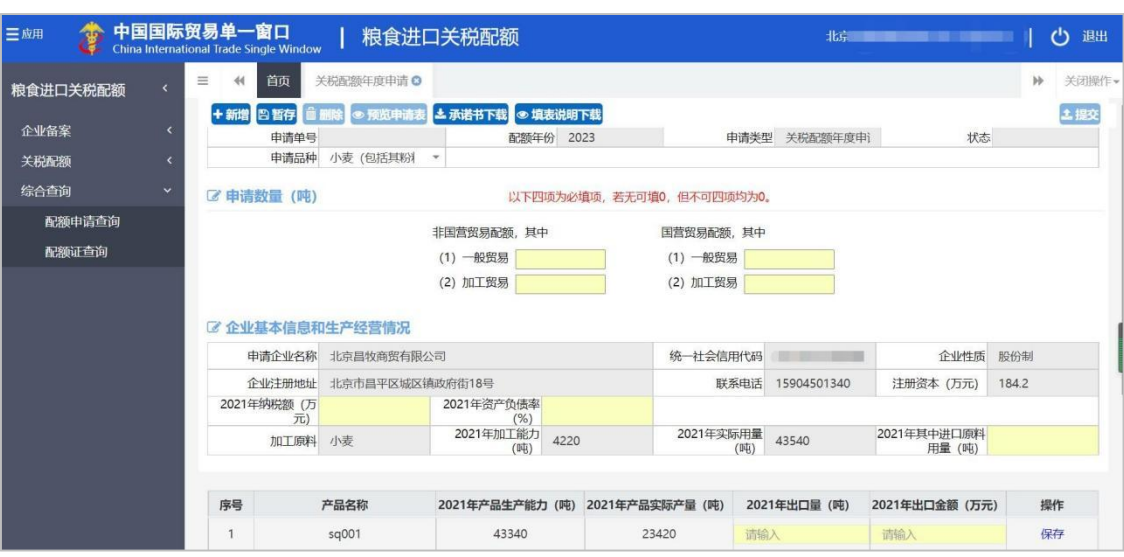

### $\textcircled{\textbf{h}}$ 小提示: where  $\textcircled{\textbf{h}}$

1、完成企业备案且在国家开放时间内,才能通过点击"关税配额申请"菜单进入【关

税 配额申请】录入页面。

关税配额年度申请不在国家开放时间内,点击"关税配额年度申请"菜单,右侧展示

如 下图:

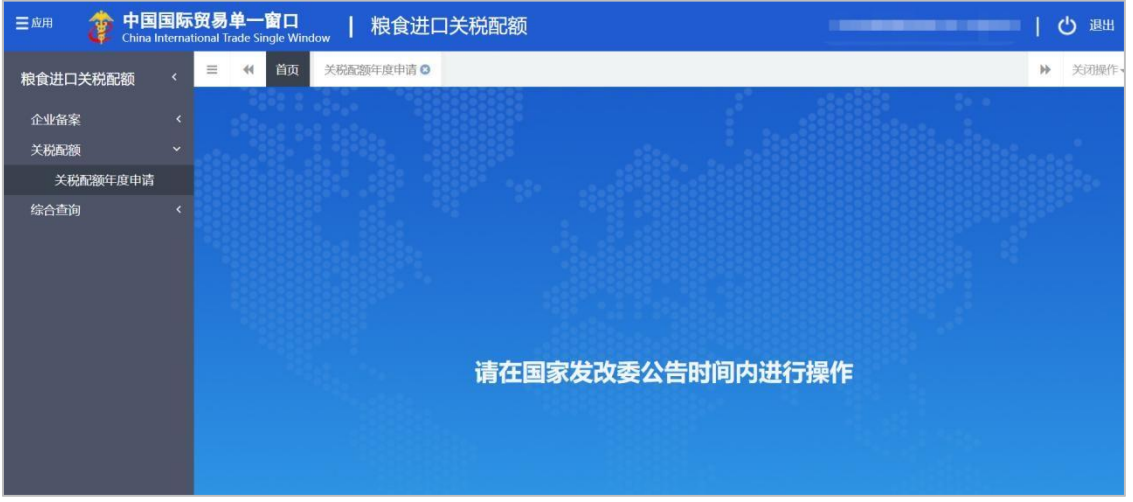

未完成企业备案,点击"关税配额申请"菜单,右侧展示如下图:

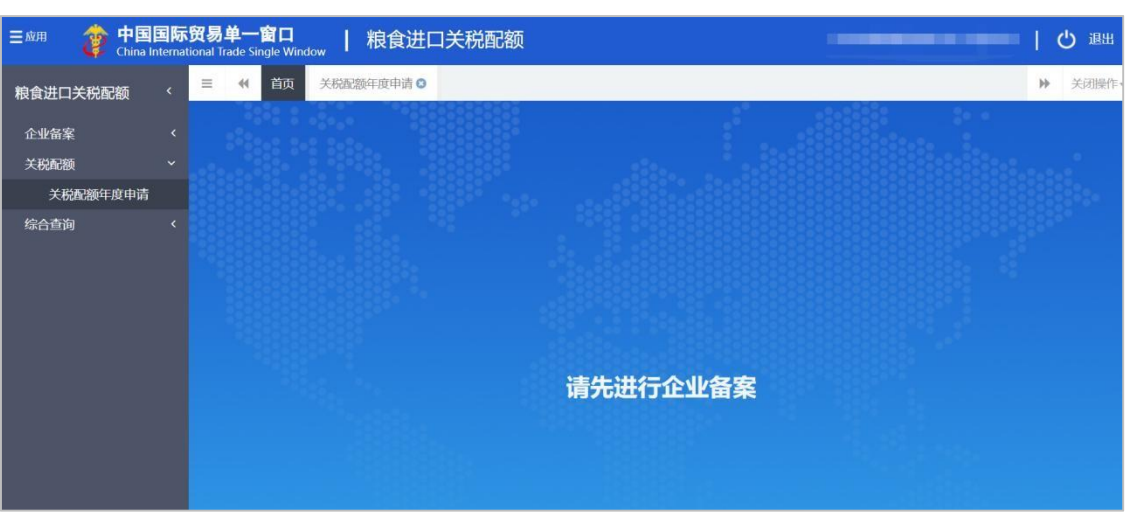

2、关税配额年度申请状态为"暂存"、"退回",企业用户完成了企业备案变更操作, 此时,在【关税配额年度申请】页面,展示最新的企业备案信息,界面展示如下:

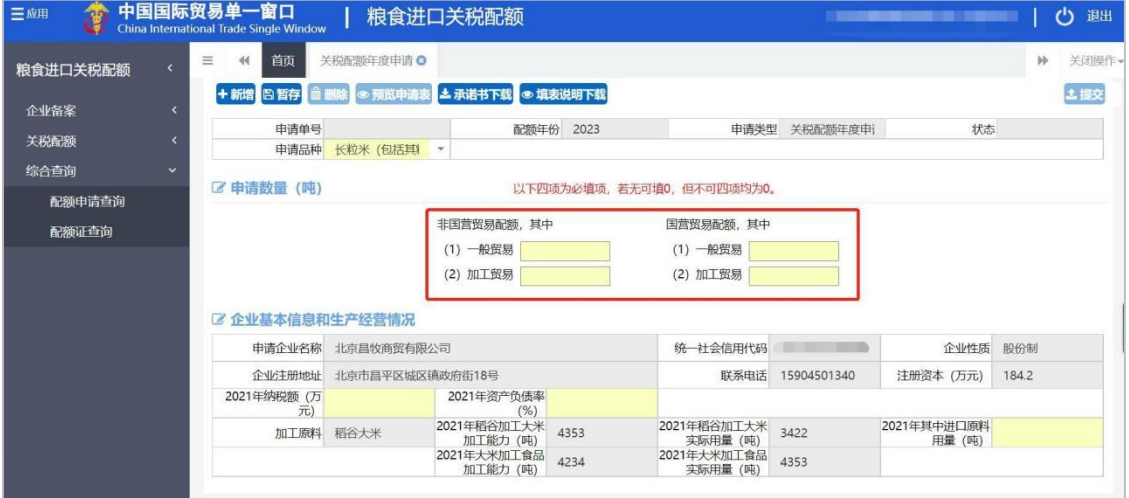

申请数量(吨)下的四个数据项为必填项,可录入 0,但四个数据项不可同时为 0; 3、 数据暂存后,【删除】【预览申请单】和【提交】按钮可使用。

删除:点击【删除】按钮,可删除界面上暂存的数据。

预览申请单:点击【预览申请单】按钮,可在线查看关税配额申请表。

提交:点击【提交】按钮,提示"提交成功",关税配额年度申请单发往企业备案时选 择的委托机构。

#### 企业进口关税配额年度分配、核销及退回情况:

点击【企业进口关税配额年度分配、核销及退回情况】,可在线查看企业近 4 年的配 额年度分配及核销数据,界面如下:

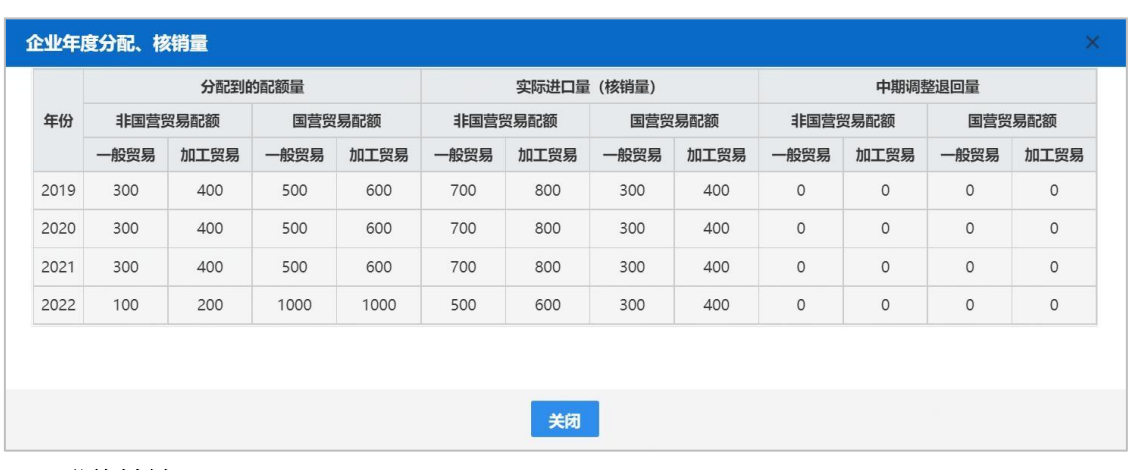

#### 附件材料:

点击【选择文件】可上传税票、企业承诺书,上传成功后可以进行删除及下载操作。当 "企业类型"为国营贸易企业时,附件税票、企业承诺书为非必需上传附件。

在上传附件前,需要先"暂存"关税配额申请信息,若没有"暂存"关税配额申请信息, 点击"上传"按钮,系统会给出提示,展示如下图:

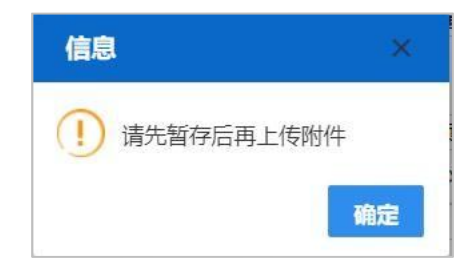

附件上传操作:点击【选择文件】录入框,选择需上传的税票、企业承诺书,点击【上 传】按钮,提示: "附件上传成功",展示如下图:

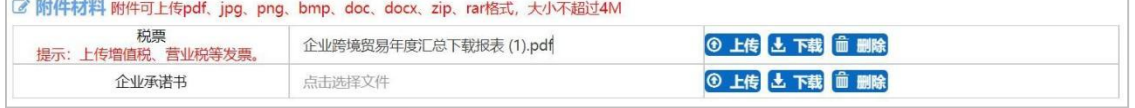

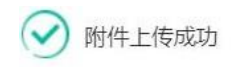

### <span id="page-14-0"></span>**第三章 综合查询**

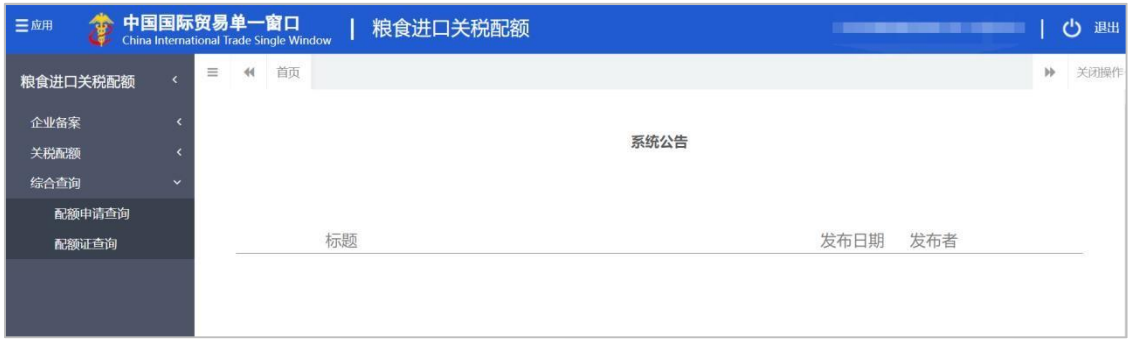

点击左侧"综合查询"菜单,展示:配额申请查询、配额证查询。

#### <span id="page-14-1"></span>**3.1**、 **配额申请查询**

点击左侧【配额申请查询】菜单,右侧界面展示如下:

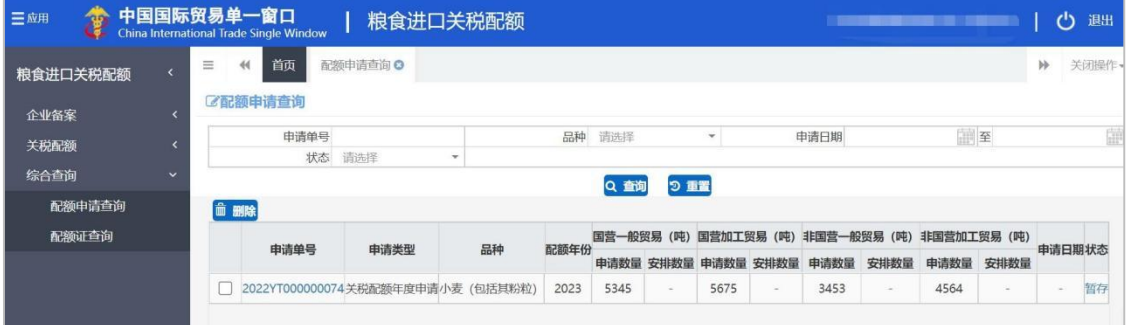

输入查询条件,点击【查询】按钮,下方查询结果列表里显示符合条件的数据。选中一

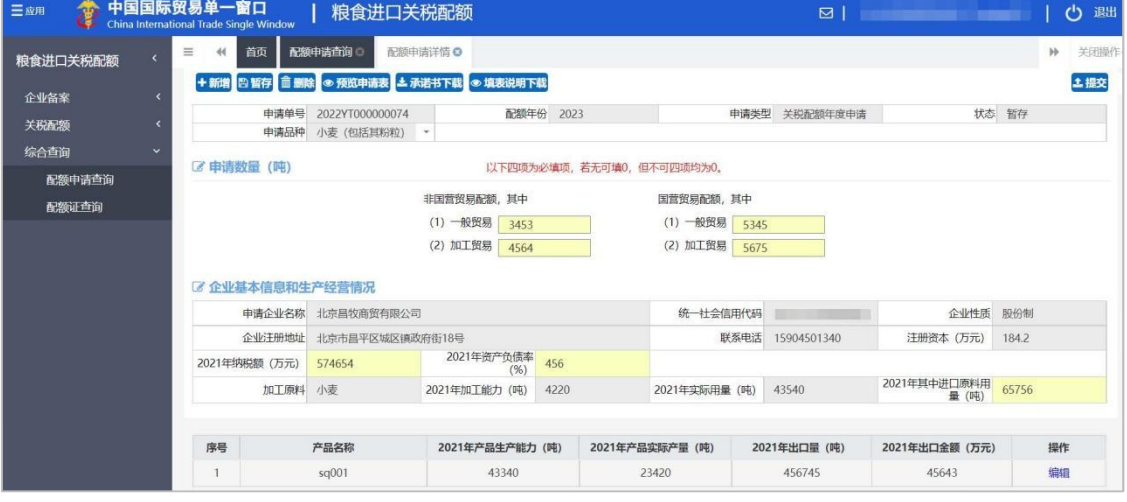

条记录点击"申请单号"进入配额申请详情界面,可查看配额申请详情,展示如下:

**①**小提示:

1、选择的配额申请状态为"暂存"或"退回"时,【配额申请详情】页面为可编辑页 面。 选中一条记录点击"状态",弹出【查看核实回执】窗口,可查看审批记录,展示如

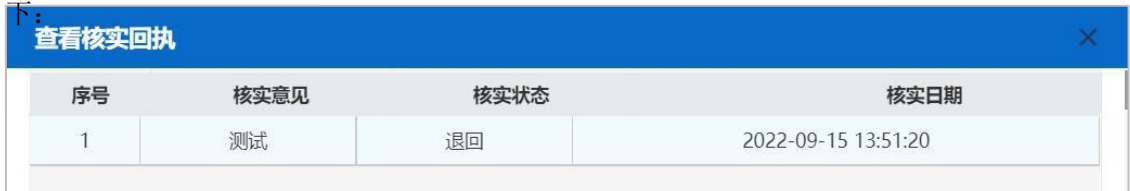

### <span id="page-15-0"></span>**3.2**、 **配额证查询**

点击左侧【配额证查询】菜单,右侧界面展示如下:

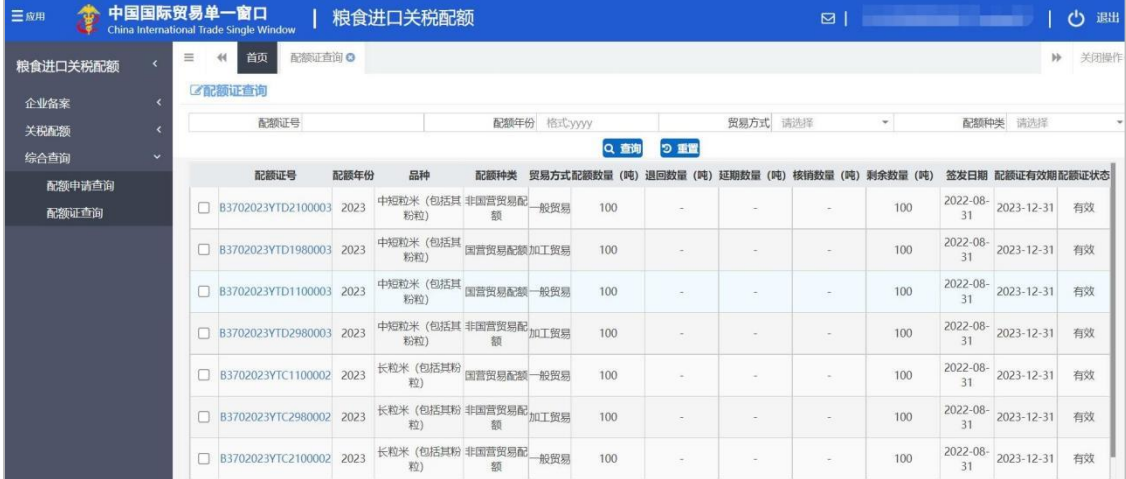

输入查询条件,点击【查询】按钮,下方查询结果列表里显示符合条件的数据。勾选一 条配额证数据,点击"配额证号"进入"配额证查询明细"界面,展示如下:

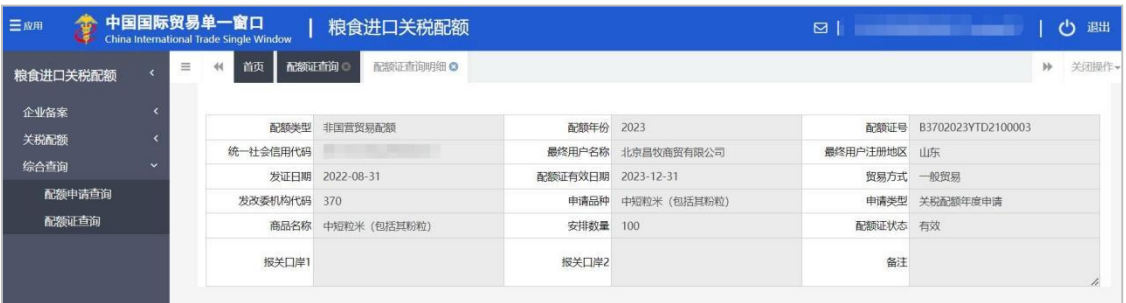